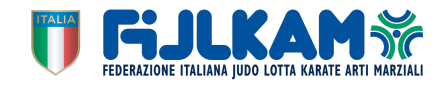

## **104°/106° SEMINARIO ATTIVITA GIOVANILE PROCEDURA DOWNLOAD E STAMPA ONLINE DEI PASS**

In riferimento al Seminario Nazionale dell'attività Giovanile, al fine di velocizzare le operazioni di accredito, il sistema Sportdata provvederà ad inviare ad ogni Società Sportiva, avente Atleti iscritti al Seminario, PASS di accesso sia per gli Atleti che per i Tecnici.

È obbligatorio presentare in fase di accredito, oltre al certificato di tampone negativo, anche la stampa del PASS per la sua validazione.

Il PASS deve essere custodito con cura per consentire il controllo per l'accesso agli allenamenti.

Si consiglia di piegarlo in 4 parti affinché risulti il formato A6 e di inserirlo in una bustina di plastica, va bene anche se tenuto in A4 purché sempre custodito in una busta di plastica.

## **PROCEDURA PER IL DOWNLOAD E LA STAMPA:**

Accedete alla vostra area riservata del portale Fijlkam con le utenze federali.

Cliccare su DASHBORD, lo trovate a SX sotto la S di Sportdata. Comparirà un pannello come quello qui rappresentato.

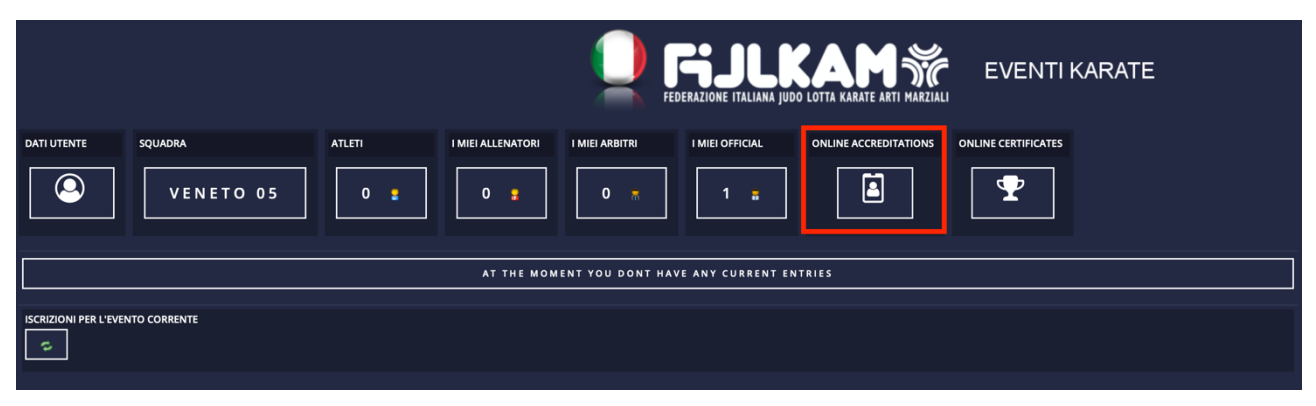

Cliccate su ONLINE ACCREDITATION si aprirà il pannello successivo

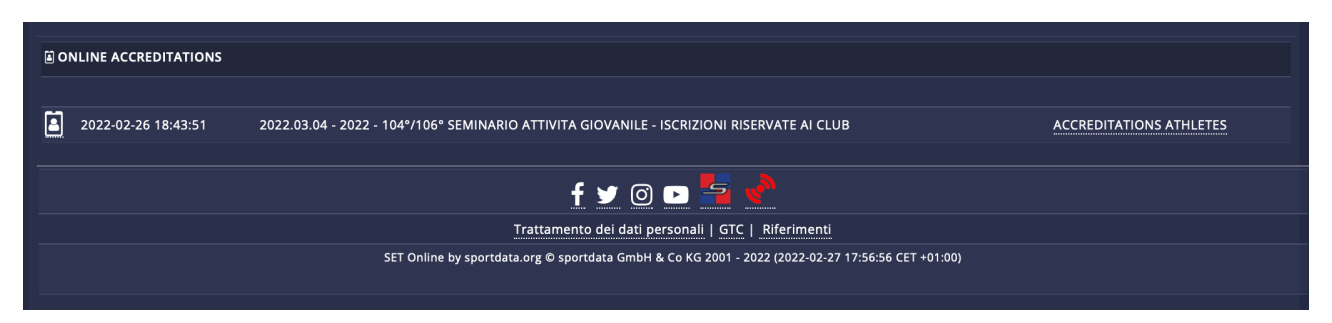

Cliccate su ACCREDITATION ATHLETES e il sistema eseguirà il download del file PDF contenente tutti i PASS da stampare. Ripetete l'operazione anche per i PASS dei Tecnici.

## **ALLEGHIAMO ESEMPIO DI STAMPA**

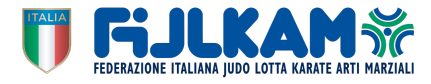

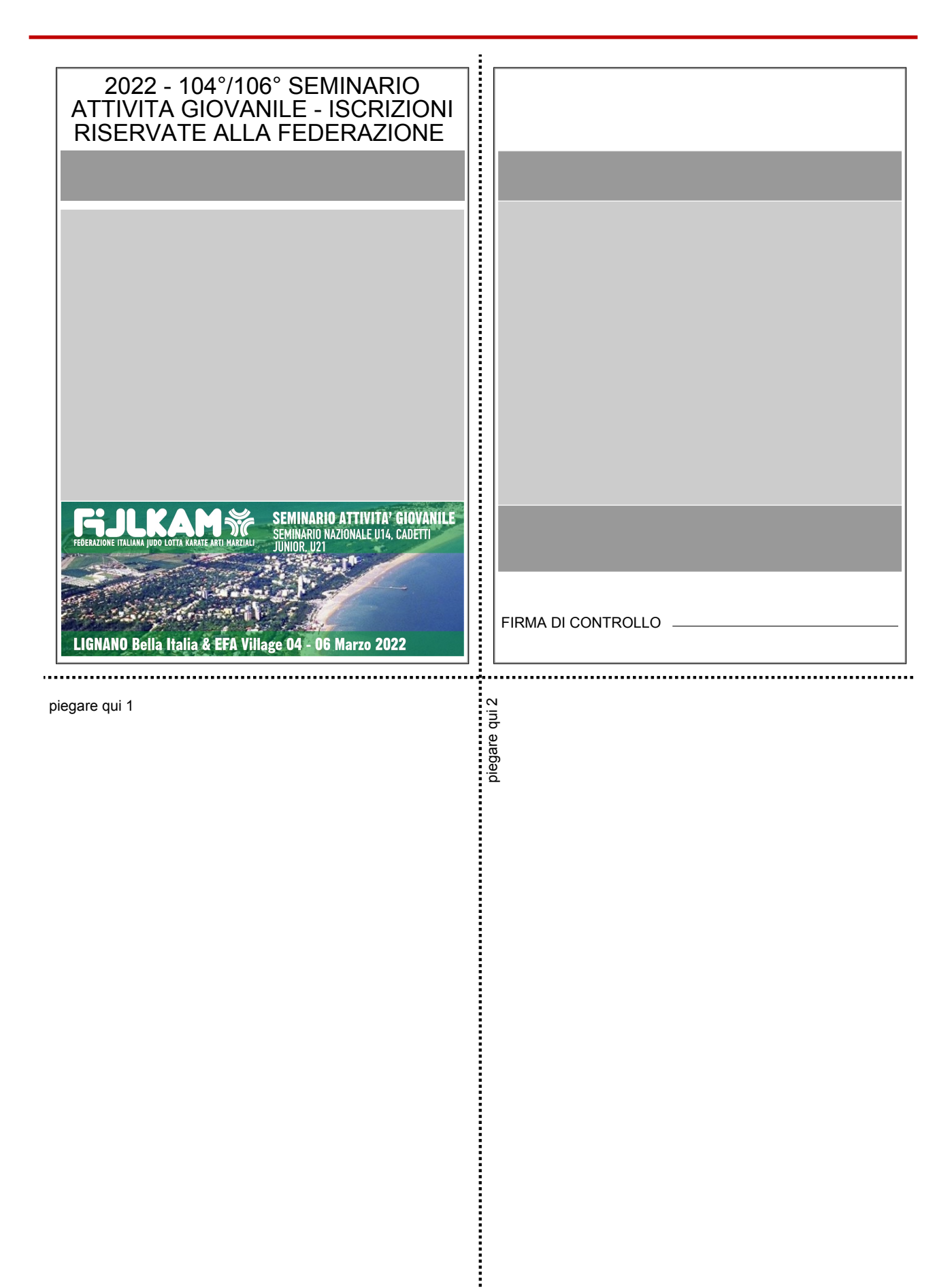